Help is available for each setting in this dialog box. Click <sup>?</sup> at the top of the dialog box, and then click the setting or button you want information about.

Specifies whether graphic images should be included when pages are displayed.

Pages that contain several graphic images sometimes are displayed very slowly. If you want to display pages more quickly, make sure this check box is cleared.

When this check box is cleared, you can still display an individual image by right-clicking the icon that represents the graphic and then clicking **Show Picture**.

Specifies whether music and other sounds can play when pages are displayed.

Pages that contain audio clips sometimes display very slowly. If you want to display pages more quickly, make sure this check box is cleared.

If RealAudio is installed, or if a movie is playing, sound might play even if you cleared this check box.

Specifies whether video clips and other animations can play when pages are displayed.

Pages that contain video clips or other animations sometimes are displayed very slowly. If you want to display pages more quickly, make sure this check box is cleared.

When this check box is cleared, you can still play an individual animation by right-clicking the icon that represents the animation and then clicking **Show Picture**.

Click this to use the colors you select to display text and the background of a page.

If this check box is cleared, Internet Explorer uses the current color settings specified in Display properties in Control Panel.

Specifies the color you want to use to display text and background of a page. To select a color, click the box, and then click the color you want.

Specifies the color you want to use for visited and nonvisited hyperlinks. Try using a combination of colors and underlining to make hyperlinks easy to find. Specifies whether all hyperlinks on a page should have underlines.

Specifies whether to display the standard toolbar.

Specifies whether to display a section of the toolbar that contains links to preselected Web pages.

Specifies whether to display a toolbar that shows the current Web site address (or example, http://www.microsoft.com/).

Specifies whether to display background graphics for all toolbars.

Specifies whether to display the names of the buttons in each toolbar.

Specifies the font to use when displaying proportionally spaced text on a page. Most pages contain text that uses this font.

Specifies the name of the fixed-width font you want to use.

Some pages contain text that must be displayed in a nonproportional (fixed-width) font.

Click this to change your font and language default settings.

Click this to set the selected character set as the default character set.

Lists the installed character sets on your computer. After you select a character set, you can change the font.

Specifies the name of the font you want to use when displaying proportionally spaced text on a page. Most pages contain text that uses this font. To change the font, select one from the list.

Specifies the name of the fixed-width font you want to use.

Some pages contain text that must be displayed in a nonproportional (fixed-width) font. To change the font, select one from the list.

Specifies that you can select your default MIME (Multipurpose Internet Mail Extensions) type character set for the selected default font. In the list, click the character set you want to use.

Specifies whether you connect to the Internet by using the Dial-Up Networking connection you specify.

When this check box is selected, a message appears if you try to view something on the Internet but have not yet established a connection. You can then connect to the Internet immediately from the message box.

If you have direct access to the Internet through a local area network (LAN), you can clear this check box.

Note This option is unavailable unless you have Dial-Up Networking installed. To install it, click Add / Remove **Programs** in Control Panel, click the **Windows Setup** tab, double-click **Communications**, and click **Dial-Up Networking.**

Lists the Dial-Up Networking connections that you have set up. Click the connection you want to use to connect to the Internet.

If no connections are set up, the Make New Connection wizard appears.

Click this to change phone number, modem, and other advanced settings (such as TCP/IP protocol information) for the selected Dial-Up Networking connection.

Click this to create a new Dial-Up Networking connection by using the Make New Connection wizard.

Specifies whether to disconnect from the Internet if you have not actively used your computer for the specified time. You can type a number or click the arrows to choose the number of minutes.

Use this option to save money on Internet connection fees (if your service provider charges an hourly rate).

If this check box is clear, you must disconnect from the Internet manually by clicking the **Disconnect** button in the Connected To window.

Specifies whether you want Internet Explorer to perform a security check of your password information before you dial.

Specifies whether you want to connect to the Internet through a proxy server on your local area network (LAN).

A proxy server acts as a security barrier between your internal network (intranet) and the Internet, keeping other people on the Internet from gaining access to confidential information on your internal network or your computer.

Click this to specify your proxy server settings.

Provides a space for you to type the address and port number of the proxy server you want to use to gain access to the Internet over HTTP, Secure, FTP, Gopher, and Socks protocols.

Use this option only if you are connecting to the Internet through a proxy server on your local area network (LAN). For more information, contact your network administrator.

Specifies whether you want to use the same proxy server to gain access to the Internet over all protocols. If you use only one proxy server, make sure this check box is selected.

Provides a space for you to type the protocols that should not be used over your proxy server.

If you want to connect to a computer on your intranet, make sure you type its address in this box. For example, for a computer named Joe1, type that name into the box.

You can use wild cards to match domain and host names or addresses—for example, www.\*.com; 128.\*.240.\*; \*.mygroup.\*; \*x\*, etc.

Specifies whether you want to use the proxy server for all local (intranet) addresses.

Displays the page you are currently viewing as the start page.

The start page is the page you see each time you start Internet Explorer. You can return to the start page at any time by clicking the  $\mathbf{a}$  button on the toolbar.

Displays the name of the selected page.

Displays the Internet address for the page. You can change the address for a page by typing it in the box.
Sets the current page as the start page.

Returns to your original setting for the default start page.

Specifies the number of days that Internet Explorer should keep track of your viewed pages in the History list. Internet Explorer creates shortcuts to pages you viewed in this and previous sessions. If you are low on disk space, you might want to decrease this number.

Click this to opens your History folder, which contains shortcuts to the pages you viewed during this and previous sessions.

Empties the History folder. This folder stores shortcuts to the pages you viewed during this and previous sessions.

Specifies the Internet e-mail program you want to use with Internet Explorer.

Specifies the Internet newsreader program you want to use with Internet Explorer.

Click this to associate a program with a file type in order to open or run a file.

Specifies whether you want Internet Explorer to remain your default Internet browser, even if you install additional Web browsing software.

When this check box is selected, each time Internet Explorer starts it checks to make sure it is still registered as the default Internet browser. If another program is registered as the default browser, Internet Explorer asks whether you want to restore Internet Explorer as your default browser.

Click this to start or stop Content Advisor. This feature is useful if you have children and want to control what kinds of material they can view on the Internet.

Click this to modify the Content Advisor ratings for Internet sites.

Click this to view the personal security certificates you have installed on this computer. These certificates are used only with client authentication servers that require personal certificates.

Click this to use security certificates sent from secure Web sites before you send information. Secure Web sites send Internet Explorer a certificate that provides certain information about security for that site. Certificates are issued to a particular organization for a specific period of time. Internet Explorer verifies the Internet address stored in the certificate and that the current date precedes the expiration date. If there is a problem, Internet Explorer can display a warning. Viewing information almost never presents a security risk, but sending information, such as your credit-card number, often does. Therefore, you might want to disable the warnings for viewing Web pages but retain them for sending information.

Click this to display the certificate publishers in Internet Explorer.

Specifies whether Internet Explorer should automatically download any active content to your computer. This content includes animations, multimedia files, and more.

Specifies whether Internet Explorer should automatically use items that show active content (for example, a vertical marquee or an animation).

Specifies whether Internet Explorer automatically runs ActiveX scripts from Web sites.

Specifies whether Internet Explorer automatically runs Java™ programs.

Click this to control how potential security problems (caused by active content on Web pages) will be dealt with.

Lists the security certificates installed on your computer.

Click this to view detailed information about a security certificate.

Click this to delete the selected certificate. You might want to do this if the security certificate is out of date or the Web site is no longer valid.

Specifies that you want Internet Explorer to accept and use a new secure certificate from the Web site you are currently viewing.

Specifies that you want Internet Explorer to accept, but not use, a new secure certificate from the Web site you are currently viewing.

Specifies that you do not want Internet Explorer to accept and use a new secure certificate from the Web site you are currently viewing.

Specifies that secured information is not saved to your hard disk. This is useful if you are using Internet Explorer from a shared server and you do not want other people to see your secure information.

Specifies that you want to send and receive secured information through SSL2 (Secured Sockets Layer Level 2), the standard protocol for secure transmissions. All secure Web sites support this protocol.

Specifies that you want to send and receive secured information through SSL3 (Secured Sockets Layer Level 3), a proprietary protocol that is intended to be more secure than SSL2. Note that some Web sites might not support this protocol.

Specifies that you want to send and receive secured information through PCT (Private Communications Technology), a proprietary protocol developed by Microsoft that is significantly more secure than SSL2. Note that some Web sites might not support this protocol.

Specifies that you want to be notified about any potential security problems from a Web site. Active content that might pose a security problem is not downloaded, and you are not able to view it.

Specifies that you want to be warned about any potential security problems from a Web site. You can then choose whether or not to download or view active content.

Specifies that you do not want to be warned about potential security problems from a Web site. All active content with a valid certificate is automatically downloaded to your computer. Be sure that you trust the sites in the current zone before you choose this security level.

Specifies whether you want to be warned before sending information to an Internet site that is not secure. When you select this check box, you can then specify when Internet Explorer should warn you.

Specifies that you want to be notified only when you are about to send more than one line of text to an Internet site that is not secure.

Typically, this level of security is sufficient for everyday use.

Specifies that you want to be notified every time you are about to send information to an Internet site that is not secure (even if you are sending only a small amount of information).

Typically, this level of security is necessary only if you are sending highly confidential information, such as a credit-card number.

Specifies whether Internet Explorer should warn you if you are switching between Internet sites that are and are not secure.
Specifies whether Internet Explorer should warn you if the address (URL) in a security certificate of an Internet site is not valid.

Specifies whether Internet Explorer should warn you if you are receiving a "cookie" from a Web site. For example, if you subscribe to an online magazine, the Internet site might download information to your computer so that you could be identified the next time you go to that site.

Click this to open the Temporary Internet Files folder, which stores Web pages and other files, such as graphics, as you view them.

Click this to define the amount of disk space you want to make available for your temporary Internet files, to move the location of the files, and to empty the folder containing the files.

Click this to define the cryptography protocols Internet Explorer should use to connect to secure Web sites.

Specifies whether to show a thin border around the selected graphic or address (URL) on a page.

Specifies whether to show the full Internet address (URL) for a page on the status bar.

For example, the full address for the Microsoft home page on the World Wide Web is http://www.microsoft.com/.

Specifies whether Internet Explorer should create all Java™ applets automatically via its internal Java compiler. For example, when you are visiting a Web site that uses Java applets, Internet Explorer automatically creates and runs them for you, regardless of what operating system you use.

Specifies whether a special type of scrolling is used to display content at a predefined speed.

Specifies whether Internet Explorer can view HTML (Hypertext Markup Language) style on Web sites.

Specifies whether Internet Explorer should create a log of all Java™ program activity, which is useful for security and troubleshooting.

Specifies that when you return to a page you viewed previously, Internet Explorer should check to see whether it changed since you last viewed it. If the page has changed, Internet Explorer displays the new page and stores it in the Temporary Internet Files folder. Internet Explorer checks for changes once per session. Note that selecting this option can slow down browsing between viewed pages.

Specifies that when you return to a page you viewed previously, Internet Explorer should not check to see whether the page has changed since you last viewed it. Selecting this check box can speed up browsing between viewed pages.

If you want to view possible updates to a specific page when this check box is selected, click the **View** menu, and then click **Refresh**.

Specifies that when you return to a page you viewed previously, Internet Explorer should never check to see whether the page has changed since you last viewed it. Selecting this check box speeds up browsing between viewed pages.

If you want to view possible updates to a specific page when this check box is selected, click the **View** menu, and then click **Refresh**.

Specifies the percentage of disk space to use for the Temporary Internet Files folder.

When you view a new page on the Web, Internet Explorer temporarily stores it (and some of its contents, such as graphics files) on your hard disk. This increases the speed at which previously viewed ages are displayed.

The more disk space you allot to the folder, the more pages Internet Explorer can store on your disk. If you are low on disk space, you might want to set this option to a lower percentage.

Click this to specify a different folder for storing your temporary Internet files.

Note The new location does not become active until after you restart your computer.

Click this to delete the contents of the Temporary Internet Files folder or folders.

This option is useful if disk space is low and you don't want to browse through the pages you viewed previously. The speed at which previously viewed pages are displayed will increase.

Provides a space for you to type the complete Internet address of the document or folder you want to open.

Click this to browse through folders to find the file you want.

Provides a space for you to type the text you want to search for on the current page. You can type a single word or a phrase.

Specifies whether to begin searching at the top of the current page for the text you typed in the **Find** box. When this check box is not selected, Internet Explorer begins searching from the current location on the page.

Specifies whether to find only those occurrences of text on the current page whose characters match the uppercase and lowercase characters you type in the **Find** box.

Finds the next occurrence of the text on the current page.

Provides a space for you to type header text that will appear at the top of the page, or the footer text that will appear at the bottom of the page.

To print specific information as part of the header or footer, include the following characters as part of the text.

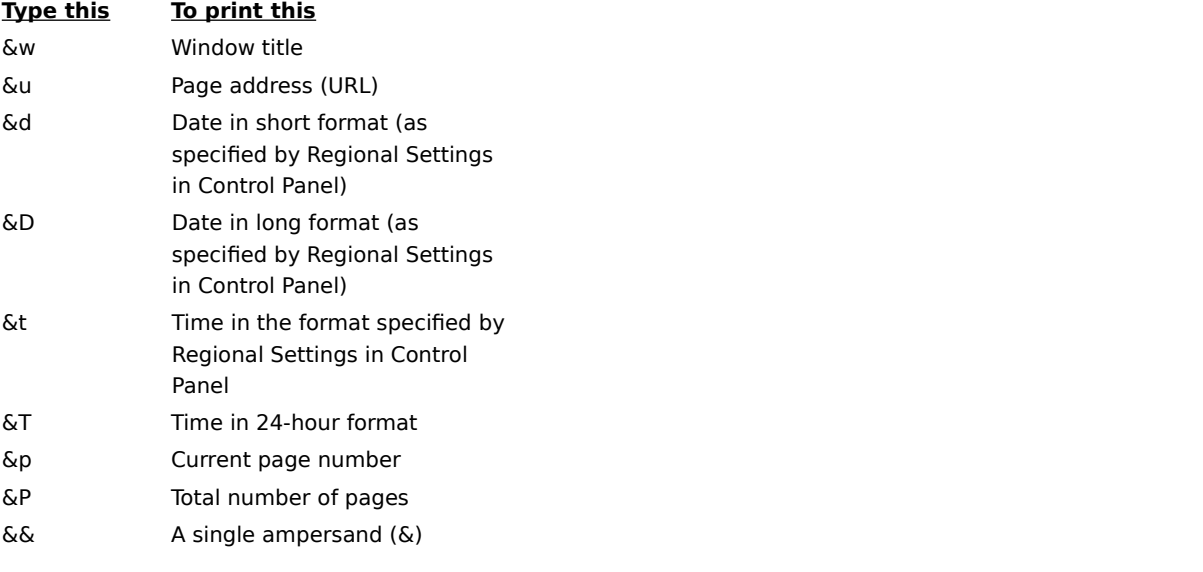

Displays the name of the current page you are viewing. You can change the name. Internet Explorer creates a shortcut to this page in your Favorites folder.

To add the shortcut to another folder or a new folder, click **Create In**.

Click this to save the current page in another or new folder.

Click this to display the Create New Folder dialog box where you can specify the name of a new folder for favorite items.

Displays a list of folders inside your Favorites folder.

Click this to move the selected item(s) to a new location.

Click this to rename the selected item. Then type the new name.

Deletes the selected item(s).

Opens the selected item.

Closes the dialog box.

Click this to set up Internet Explorer using configuration information contained in a file.

Provides a space for you to type a URL or file that will be used to configure Internet Explorer. This file is created by your system administrator to run Internet Explorer on your corporate system. The file might include settings for Internet Explorer options, such as which start page to use, or configuration settings for the proxy server. Each time you start Internet Explorer, it will use those settings. The URL or location of this file is provided to you by your system administrator.

Specifies that the Web page will be printed exactly as it appears on your screen.

Specifies that only the selected frame will be printed. To select a frame, click anywhere inside it.
Specifies that every frame will be printed as a separate document.

Specifies whether documents with links that are found in your print selection will also be printed.

Opens the Printers folder for your active printer. The Printers folder lists current print jobs and their status so that you can see how many linked documents are being printed.

Specifies whether you want to subscribe to the current Web site. If you subscribe, Internet Explorer will automatically notify you of changes to the site, and can automatically download pages from the site according to a schedule that you define.

Specifies whether to search for whole word occurrences of the text typed in the **Find What** box, or occurrences that might also be part of a larger word.

For example, if you want to find the word "this" and specify whole word matches only, then larger words such as "thistle" are ignored while searching.

Specifies whether to distinguish between uppercase and lowercase characters when searching for occurrences of the text typed in the **Find What** box.

Specifies to search toward the end of the document for occurrences of the text typed in the **Find What** box.

Specifies to search toward the beginning of the document for occurrences of the text typed in the **Find What** box.

Finds and selects the next occurrence of the text typed in the **Find What** box.

Provides a space for you to type the text you want to search for.

Click this to specify which language(s) to use for displaying Web pages.

Displays the languages Internet Explorer will use to display the content in Web pages.

Moves the selected language up one in the **Language** list. The language at the top of the list will be used first, and the language at the bottom of the list will be used last.

Moves the selected language down one in the **Language** list. The language at the top of the list will be used first, and the language at the bottom of the list will be used last.

Removes the selected language from the **Language** list, so Internet Explorer will not use it to display content. You can add a language to the list by clicking **Add**.

Click this to add languages to the **Language** list.

Click this to immediately use the configuration settings specified at the URL listed.

Click this to add, edit, or delete address information stored by the Microsoft Wallet.

Click this to add, edit, or delete payment methods and information stored by the Microsoft Wallet.

Lists advanced Internet Explorer options, including searching, browsing, print settings, cryptography, Java VM (virtual machine), warnings, and imaging.

Lists the certificates available for Client Authentication.

Click this to display the properties for the certificate displayed in the **Identification** list.

Displays the languages you can add to the list of languages Internet Explorer will use to display the content in Web pages.

Provides a space for you to type a language that is not a part of the **Language** list.

Specifies whether to display the Explorer bar whenever you choose the **Search** command. The Explorer bar splits the Internet Explorer window to display your search criteria and results on the left and a Web page on the right.

Clearing this check box enables you to view search results in a full window. Then when you click a link in the search results, the search results page is replaced by the page whose link you clicked.

Changes the font size for printing, independently of the size specified for displaying Web pages or messages.

Specifies to print a table at the end of the document that lists all of the links in the document.

Changes the base font size used to display text in Web pages. This changes all other fonts relative in size to the base font.

Specifies that your start page will be a blank HTML page.

Displays the current security zone you are viewing properties for. You can specify different security levels for each zone, and then add a site to the appropriate zone with the security level you need.

Click this to add a site to the currently displayed zone.

Specifies that you want to use custom security settings.

Click this to specify custom security settings.

Displays the Web sites you have included in this zone.

Removes the selected Web site from the list of sites in this zone.

Specifies whether Internet Explorer should verify that Web site's server is secure before connecting to any Web site in this zone.
Provides a space for you to type the address of a Web site to include in this zone.

Adds the specified Web site to the zone.

Displays the customized settings assigned to the Web sites in this zone.

Specifies which settings to use for this zone.

Click this to create a new Internet connection.

Click this to display settings for your modem connection.

Specifies that you connect to the Internet by using a local area network (LAN) connection.

Provides a space for you to type the address and port number of the proxy serer you want to use to access the Internet.

Specifies how many times to attempt to connect to the Internet through this connection before giving up.

Specifies how many long to wait before attempting to connect again, when you are unable to make a connection.

Specifies that this service provider requires that you log on for access, and transmits your logon settings to the server.

Provides a space to type the account name assigned to you by your service provider.

Provides a space to type the password assigned to you by your service provider. For security, the actual characters do not appear in this space; each character is represented by an asterisk ( \* ).

Provides a space to type the network domain name assigned to your account, if required by your service provider.

Specifies the Internet calendar program you want to use with Internet Explorer.

Specifies the Internet contacts or address book program you want to use with Internet Explorer.

Specifies the Internet call program you want to use with Internet Explorer.

Click this to change your default text and background colors.

Click this to preserve and specify your color, font, and style settings so that your settings always override settings specified by a Web site.

Specifies whether to use the color settings you choose for text, background, and links. You can set these colors on the **Advanced** tab, by clicking the **Colors** button. If the author of a Web page chooses different colors for text and background, your settings will override those ones. You cannot change the size or color of graphic images.

Specifies whether to use the font settings you choose for font types. You can set these types on the **Advanced** tab, by clicking the **Fonts** button. If the author of a Web page chooses different fonts, your settings will override those ones. You cannot change the size or color of graphic images.

Specifies whether to use the default font size you choose for fonts. You can set the default font size on the **Advanced** tab, by clicking the **Fonts** button. If the author of a Web page chooses a different default font size, your settings will override those ones. You cannot change the size or color of graphic images.

Specifies whether to use your own style sheet to format all Web pages when they are displayed, and provides a place to type the path to your style sheet. Style sheets can specify the default font style, size, colors, and background, for the body text in addition to headings.

## **Entering a secure site**

This site has a valid certificate.

This certificate is a statement guaranteeing the security of this Web site. A certificate contains information that a specific Web site is authentic. This ensures that no other site can assume the identity of the original site.

When you enter a secure Web site, Internet Explorer displays this dialog box to notify you that you are entering a secure Web site, and displays a lock icon in a locked position on the status bar. When you leave a secure Web site, Internet Explorer displays another dialog box to notify you that you are no longer on a secure Web site, and displays a lock icon in an unlocked position on the status bar. You can click this lock icon for more details.(ok?)

To view the certificate for this Web site, click the underlined name in the dialog box.

If you want to see this dialog box whenever you have entered a secure Web site, make sure the **In the future, do not show this warning** check box is clear.

# **Entering a secure site with an invalid certificate**

The certificate for this site is not valid.

A certificate contains information that a specific Web site is genuine and secure. This ensures that no other Web site can assume the identity of the original Web site. Certificates are also dated when they are issued. When you try to connect to a secure Web site, Internet Explorer verifies the information in the certificate and that the current date precedes the expiration date. If the information is not current and valid, Internet Explorer can display a warning.

To view details about the certificate, click the **View Certificate** button in the dialog box.

When you enter a secure Web site, Internet Explorer displays a lock icon in a locked position on the status bar. When you leave a secure Web site, Internet Explorer displays a dialog box to notify you that you are no longer on a secure Web site, and displays a lock icon in an unlocked position on the status bar. You can click this lock icon for more details.

## **File Download**

Some files can contain viruses or otherwise harm your computer.

If you run this program or open this file now, and it causes your computer or other programs to shut down, you could lose unsaved work in any open files on your computer.

If you save this file or program to disk, you can run it later. This would allow you to take precautions such as the following before you open the file or run the program:

- · Check the file with a virus scanner.
- · Save your work and close other programs.
- · Disconnect from the Internet or any other network connections.

For the most security, make sure the **Always ask before opening** check box is selected. If you feel confident that this type of file or program is always safe to open or run directly from the Internet, make sure this check box is clear.

#### **Sending and Receiving Information About Your Browsing**

Some Web sites create files on your computer to save information about your identity and preferences when visiting that Web site. These files, often called "cookies," can store only the information you provide. In other words, when these files are created, you will be asked before any personal information—such as your name, email name, account names, and password—is stored. These files cannot store personal information or retrieve new information from your computer without your permission.

After this file is created for a Web site, information from your computer is sent to that Web site whenever you visit it, so that the content and options for the Web pages are tailored to you.

These files are usually stored in your Windows folder—for example, C:\Windows\Cookies. If you look in that folder, you will find that these files are small, usually less than 2K each. You cannot edit or view these files yourself—they do not record information in plain text.

If you frequently visit Web sites that request sending and receiving this information, and you feel safe storing this information on your computer, make sure the **In the future, do no show this warning** check box is selected.

# **Signed ActiveX/Java Download**

The certificate for this program is valid.

A certificate contains information that a specific software program is genuine. This ensures that no other program can assume the identity of the original program. Certificates are also dated when they are issued. When you try to download software, Internet Explorer verifies the information in the certificate and that the current date precedes the expiration date. If the information is not current and valid at the time of download, Internet Explorer can display a warning.

This program's publisher has obtained a certificate for this program, from a recognized certificate issuer, so that the authenticity of this program can be verified.

Any software or component you install can potentially harm your computer.

To view details about the certificate, click the underlined software publisher's name or program name in the dialog box.

Given what you know about this software, its publisher, and your computer, you must decide whether to proceed with installing and running this software. Additionally, if you trust this software publisher completely, you can choose to bypass this dialog box in the future for all software from this publisher that has certificates, and automatically install and run their software.

If, given this information, you still do not feel confident in installing this software, then click **No**.

## **Signed and Invalid ActiveX/Java Download**

The certificate for this program is not valid.

A certificate contains information that a specific software program is genuine. This ensures that no other program can assume the identity of the original program. Certificates are also dated when they are issued. When you try to download software, Internet Explorer verifies the information in the certificate and that the current date precedes the expiration date. If the information is not current and valid, Internet Explorer can display a warning.

This program has a certificate but it cannot be verified.

Any software or component you install can potentially harm your computer. Or, the software or component may be unstable.

To view details about the certificate, click the underlined software publisher's name or program name in the dialog box.

Given what you know about this software, its publisher, and your computer, you must decide whether to proceed with installing and running this software.

If, given this information, you still do not feel confident about installing this software, then click **No**.

## **Unsigned ActiveX/Java Download**

This software does not have a certificate, so it might not be safe to install and run on your computer.

A certificate contains information that a specific software program is genuine. This ensures that no other program can assume the identity of the original program.

The software publisher has not obtained a certificate for this software from a recognized certificate issuer, so the authenticity of this software cannot be verified.

Given what you know about this software, its publisher, and your computer, you must decide whether to proceed with installing and running this software.

If, given this information, you still do not feel confident about installing this software, then click **No**.

## **Insecure content download from a secure Web site**

The Web site you are viewing is a secure Web site. It uses a security protocol such as SSL (Secure Sockets Layer), or PCT (Private Communications Technology), to secure information you send and receive.

However, this Web page contains items from other Web sites which are not secure.

Given what you know about this Web site, and your computer, you must decide whether to proceed with downloading the insecure items.

If, given this information, you still do not feel confident about installing this software, then click **No**.